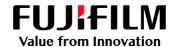

## How To Change the View of the Job List

GX Print Server for PrimeLink™

Version 1.0

## Overview

This exercise will demonstrate the ability to configure the view of the job list on the GX Print Server "Job Manager". The user can easily change the view of Processing and Completed job lists.

## Objective

By the end of this exercise users will be able to:

- Find the location of the setting on the GX Print Server
- Configure the view of job list

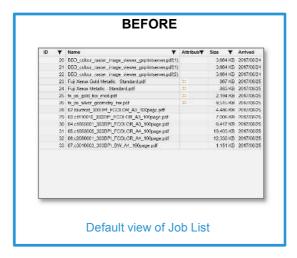

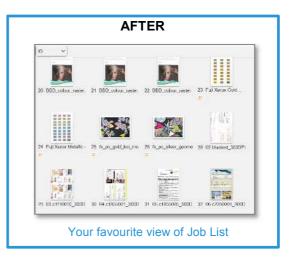

## Change View of Job List

1. Select (Change View) icon on the Held list.

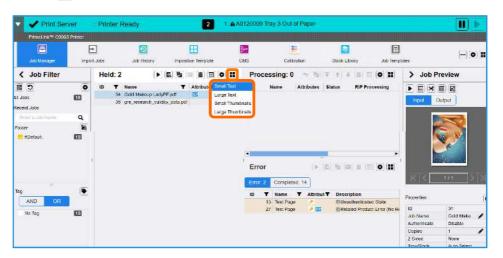

2. Choose a view from [Small Text], [Large Text], [Small Thumbnails], and [Large Thumbnails].

3. The Job List view has changed as selected.

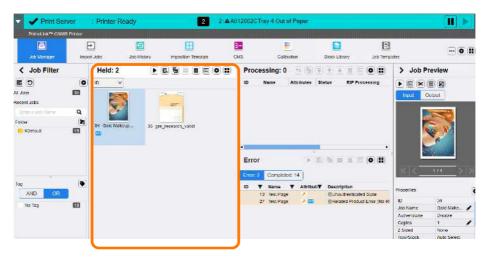

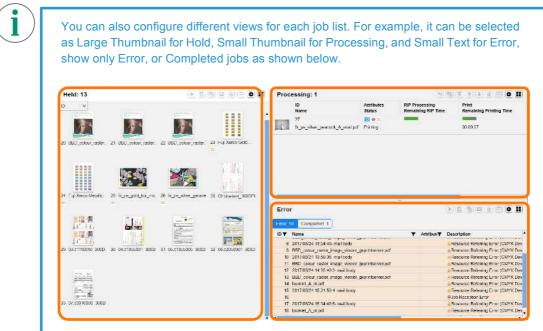

Congratulations you have now completed this exercise.